# Students

Tech Info, Guides, and FAQS

- [Technology Overview for](#page-1-0) Students
- [Technology Helpdesk Subm](#page-5-0)it a Ticket!
- [Computer Purchasing Guide \[Upd](#page-6-0)ated 5/2021]
- [How to Clean Your](#page-10-0) Devices
- [How to Sign into](#page-11-0) Google
- [Office 365 Infor](#page-12-0)mation
- [Graduation Transferring Content From Yo](#page-13-0)ur School Account

# <span id="page-1-0"></span>Technology Overview Students

## Welcome to Newburyport Publi Schools!

Newburyport Public Schoods is far Education trict. You have access to a provided in Google Workspace, including Gmail for your school email, many others. Whenever possible, you are encouraged to use them.

We use Sangle Sign-On (SsSeO yice for school accounts, called Okta, which and passwords across multiple applications. In effect, you have a sing services. For example, your computer login and all the Google apps share

### Setting Up Your Account

To get setup, please log into your new account on a school PC or scho using a personal device, you will need to complete this process by sig [sso.newburyport.k12.m](http://sso.newburyport.k12.ma.us/)a.us

Typically, your username is your first initial, last name, and the last t year. For example, if John Smith was graduating in 2021, ismith2seFrom this initial login, your password is identical to your username.

If you're having trouble logging in, you can sull most be til the to to the Ip

When you log in, you will be asked to create a new password. It's entirely choose a password that is secure and can not be guessed. Your accou world and the only thing securing it is your password. Whe owe commends [My Passwor](https://howsecureismypassword.net/)d? d check how long it would take a standard desktop comp you've chosen.

After completing the following steps, in Google you can also turn o This will send you a text message every time a new computer tries giving you the opportunity to deny it.

If you're logging into a school PC, please open Google Chrome and go the next stsesport.newburyport.k12.ma.us

If you're logging into a school Chromebook, or have already signed in personal device, the next step is an automatic prompt.

After logging in, you will see a welcome mSeSsG appoerthal and acouders you to entersecondary emaind choossee aurity question and ans Pwe widing this informa allows you to reset your password and unlock your account yourself. Y be a personal account you have access to.

After you enter a secondary email and choose a secuCit gaque eld tyio Anc, coluir Our SSO portal, Okta, will send you an email asking you to confirm yo

Next, you will be prompted by Google to agree to their terms & conditi Once you accept, you will be redirected to Drive.

Your account is now set up and ready to use!

### Resetting Your Password

If you are unable to access your account after it's been setup, you can password from any web browse\$SQGipgroturistructions are located wonTothe [Reset Your School Account P](http://wiki.newburyport.k12.ma.us/books/accounts-login-information/page/how-to-reset-your-school-account-password)assword

### Email

Your email address begins with your username, and ends with the dom  $\mid$  @newburyportschools. Foom example, if John Smith was a student graduatin would look lik jsmith21@newburyportschools.com

[Gma](https://mail.google.com/)ilis used for all district email accounts. For clubs and extracurricular activities staff may also send you emails or mes Sanguage to the rough

Every email account in the district is listed in contacts. If you start ty a search will begin. When you see the right account, click on the name filled in. To view all contacts, yo Googghev Csointtanget anges and click on 'Directory'.

Teachers and staff are all also present in contacts. All teacher and st  $\mid$  @newburyport.k12. $\mid$ ma.while student emails a $\mid$  @newburyportschoo $\mid$ s.com

### Follett Aspen

Aspen is Student Information System (TSNIS) is where your grades and cl are posted. You may hear teachers and staff refer  $\infty$ 2 iF obry siess uorlidyname, Aspen usernames and passwords are maintained separately. There is r Aspen account and your school account.

We try to make your Aspen username identical to your school usernam possible. The initial password is usually identical to your Aspen usern credentials, or for help logging in, please submit NaP Stic Theeoth through the Nep

When you first log into Aspen, it will make you create a new password password requirements. You may also be asked to provide a contact email and a security question. This is used for resetting your password yourself. Information on rese or creating a new one, can be found in the Aspen section of this wiki: [http://wiki.newburyport.k12.ma.us](http://wiki.newburyport.k12.ma.us/books/aspen)/books/aspen

Aspen is used by many schools, so you need to make sure you are specifically for Newburyport. The moar-reext burry piert.myfollett.com

If you need information on using Aspen, there is a 'Help' dropdown on visit Follett's 'Student & FamilAepemande for tutorials

#### How To Get Tech Help

We have an automated ticketing system that will contact everyone in t ensure the fastest service. To get help, please submNPa tToek throughy gl [Helpdes](https://newburyport.freshdesk.com/support/home)k .

While you can submit a ticket without signing into our Helpdesk, we re login option and signing in with your school email. This will allow you tickets, submit updates, etc., without anything getting lost in your inb text ford a rect link to the Google login option for our Helpdesk

When submitting a ticket, please tell us what the issue is, being as de any error messages and any troubleshooting steps you might have performed. emails and messages from the Helpdesk. They could be requests for m for you to perform a task such as rebooting the computer, or notificati solved.

If you need immediate support, our number is: **978-465-4440** ext. **5555.** We do, however, recommend using our ticketing system in 99% of cases, as this will ensure the entire department sees your request and that it can be quickly directed to the right person.

# <span id="page-5-0"></span>Technology Helpdesk Submit a Ticket!

If you're having technology trouble, need support or repairs, or have a [NPS Techology Help](https://newburyport.freshdesk.com/support/tickets/new)desk submit a ticket.

We recommend usinGgooglee login optivath your district email address to  $\vdash$ helpdesk, as this will allow you to track the status of your tickets, sul anything getting lost in your inbox.

We've also included a ticket form below, for ease of use:

# <span id="page-6-0"></span>Computer Purchasing [Updated 5/2021]

### Chromebooks

Pros Great Battery life, low cost, ease of use, does productivity work

Cons Not ideal for GPU based workloads such as nonlinear video editing development.

Use caseGeneral Computing (eg. word processing, web browsing, media

#### Specs

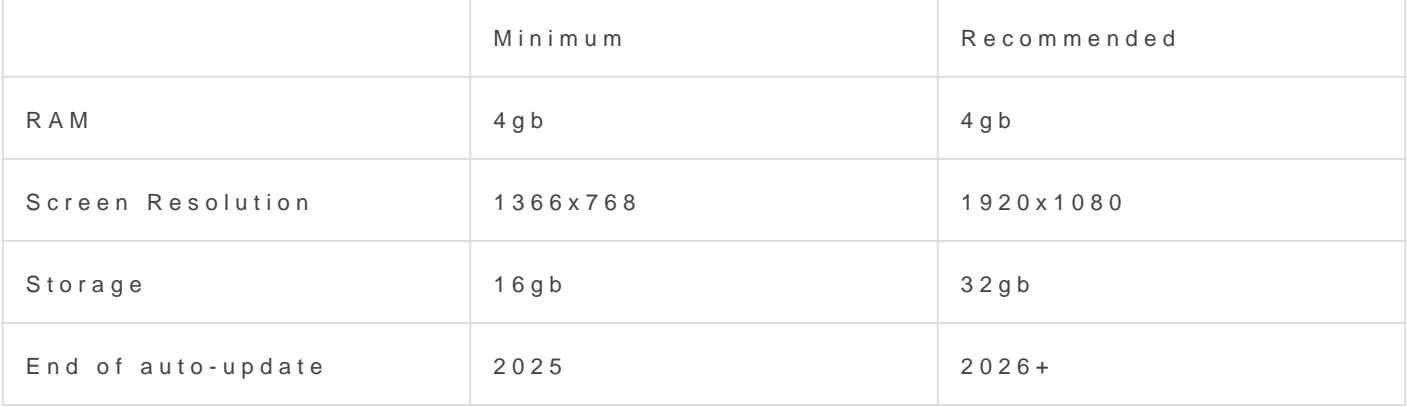

Recommended Models

14" Screemovo 14e gen 2

11" Screemenovo 100e mk2

### Windows Laptops

Pros Can do almost any computing task, huge software catalog, large variety models to choose from.

Cons More expensive than Chromebooks, cheapest options can be a po less intuitive than ChromeOS. On average poorer battery life.

Use caseGeneral Computing, CAD, programming, Video Editing, Graphi

#### Specs

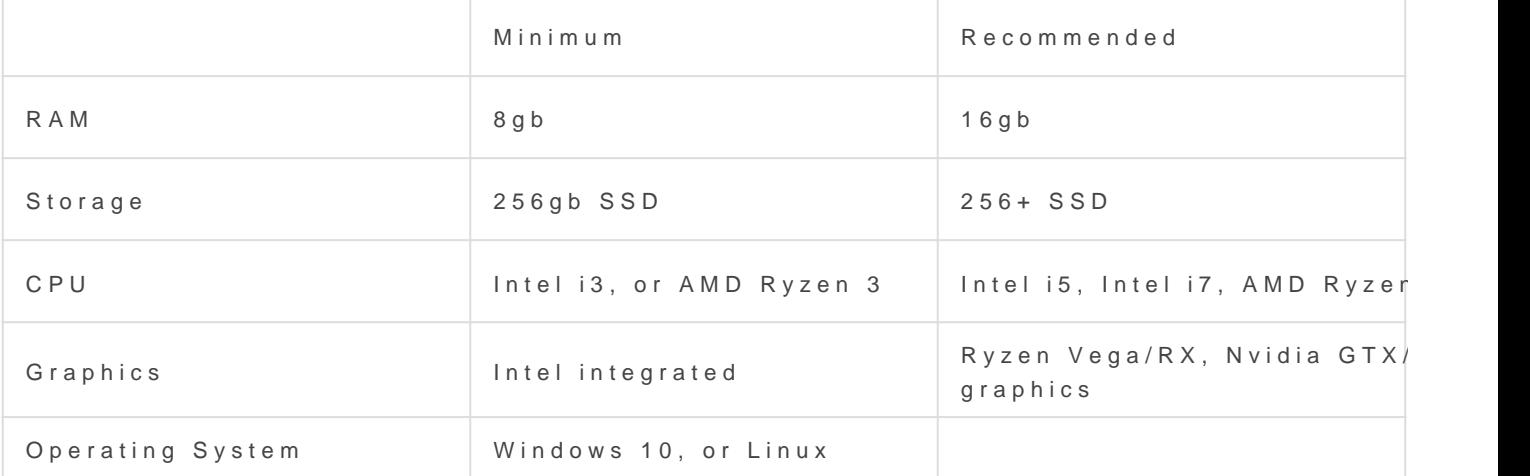

Recommended Mod@sdsrted from lowest to highest starting price)

Lenovo Ideapad Setpers ferably with Ryzen CPU (low cost for good performation

Acer Nitro 5 Seriæfsfordable entry level to mid range gaming/CAD/Graph laptops)

Lenovo Thinkpad L,T,X,P lines

Dell XPS 13 and 15: liffessus on portability and battery life over raw per

**Asus TUF line** (mid to high end gaming/CAD/Graphic design laptops)

**Razer Blade line** (high end gaming/CAD/Graphic design capable)

## Mac Laptops (Apple)

Pros: generally good build quality (dependent on model), High end specs compared to low cost PC/Chromebook options, excellent battery life on M1 equipped devices

Cons: Higher cost of entry than PC alternatives, compatible with less existing software than windows, limited choice of devices. Limited ability to run major enterprise and engineering software (eg. Creo, Solidworks)

Use case: Using apple exclusive software (eg. garageband, iMovie), General Computing,programming, Non Linear Video Editing, Graphics work.

Recommended Models: Like a windows PC it depends on intended task.

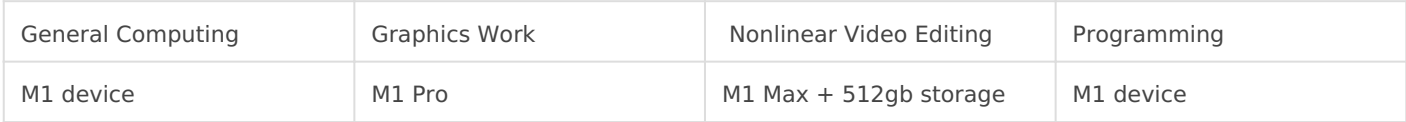

Minimum recommended Specs:

8GB RAM recommended

128gb SSD minimum | 256gb recommended

#### Glossary of terms

**CPU:** Central processing unit (aka processor). Runs programs and executes any general computing task. A faster CPU means things tend to open faster.

**GPU:** Graphics processing unit (aka video card). Used to render 3D images and do video work. Very important for CAD, graphic design, non-linear video editing, and, to an extent, software development.

**RAM:** Random-access memory. Temporary storage for running tasks. A common example of a RAM dependent task is having many tabs open at once in your web browser.

**Non-Linear Video Editing:**  Professional video editing software such as Final Cut Pro or Adobe Premiere. Requires a high end computer and is vastly more demanding and capable than very

basic editors such as iMovie or Windows Movie Maker.

**General Computing:** Document / presentation / spreadsheet creation, email, anything that can be done in a web browser, etc.

# <span id="page-10-0"></span>How to Clean Your Devices

### **Cleaning your device**

Cleaning your devices is simpler than you'd think. The most important thing to remember is you don't want ANY liquid to get inside a laptop, keyboard, or device of any kind. Electricity and water are a bad combination. You should also NEVER use general purpose cleaning products on a monitor or screen.

- 1. Turn off and unplug your chromebook, laptop or device.
- 2. You can use any mild cleaning liquid you have on hand, but use common sense. Isopropyl alcohol, bleach or alcohol wipes, a mix of bleach and water, etc, are all okay to use.
- 3. Wet a cloth with the cleaning liquid.
- 4. Wring out the cloth until it's damp, but not wet.
- 5. Gently wipe down the exterior of your device. For example, for a chromebook or laptop, wipe down the case, keyboard, and touchpad. Avoid getting any of the cleaning liquid on the screen, but cleaning the bezel around your screen is fine.

### **Cleaning your monitor and screens**

To clean the screen on your chromebook or laptop:

- 1. There are many computer screen cleaners on the market, but warm water is usually all we use. You can prepare a solution that is one part dishwashing detergent with five parts water, if needed.
- 2. Use a lint-free or microfiber cloth, and dampen it with water or the solution.
- 3. Make sure it's damp, but not wet. You don't want dripping.
- 4. Wipe the screen down gently, ensuring you don't scratch it.
- 5. Follow with a dry, lint-free or microfiber cloth.

For screens on smartphones or tablets (such as iPads), you can use isopropyl alcohol or alcohol wipes. That's because these screens are made of glass. However, if you are unsure if your device has a glass screen, err on the side of caution and just use water.

# <span id="page-11-0"></span>How to Sign into God

G[o](http://sso.newburyport.k12.ma.us) tohttp://sso.newburyport.k12.ma.us

Enter yous rername (not your email address swordd.

For students, your usernamiesitsiny ixtuahdast name ollowed by abte two digit of your graduation  $y \notin arg$ . Jane Doe, class of 2022 = jdoe22)

After a successful login, you will be redirected to Google Drive. From menu to access the other Google Workspace applications.

Note the slider to the right, to move the menu up and down so you can

# <span id="page-12-0"></span>Office 365 Information

We have setup Office 365 access for all staff and students.

This account will allow you to use Office 365 online tools not only on devices without a standard OS like Chromebooks. It will also allow you your personal computers PC or MAC. To gain access go here;

https://login.microsoftonline.com/

Your username is the same one you use to login to your computers and @newburyport.onmicrosoft.com. Using my username as an example;

username: dskane@newburyport.onmicrosoft.com

The password is the same password you use to access your computers

(if you land on your account page simply Click Office 365 on the top  $\mathbb{R}$ 

After logging in you will see the landing page:

From here you can select the program you want to run right in your brows you are on your personal machine select Install Office 2016. PLEASE DO NOT INSTALL OFFICE ON SCHOOL COMPUTERS

We are providing this access to give you as many tools as possible. W Google Workspace.

# <span id="page-13-0"></span>Graduation - Transfe Content From Your S Account

Student accounts are disabled the September after you graduate. You email and any files or content you have in your Newburyport Public Sc

Google does allow students to copy content, including emails, from a one. This service iG coogled Takeoluttps://takeout.google.com/transfer

We recommend that all seniors use Google Takeout shortly after gradu keep any files or information Information and how to process, and how to p can be found on the following Google support page:

[https://support.google.com/accounts/a](https://support.google.com/accounts/answer/6386856)nswer/6386856

We do keep accounts intact past September (at least one semester, if request a temporary account reactivation if you forgot to transfer your was disabled. To request this, please submit aNFISk Technology out elpdes